#### **Develop and use complex spreadsheets (Excel 2016)**

This workbook supports BSBITU402 Develop and use complex spreadsheets in the BSB Business Services Training Package.

© Millbank Investments Ltd, NZ, Feb 2017

Author: Software Publications writing team

#### **ISBN 978-1-925291-30-8**

#### **Disclaimer**

All rights reserved. No part of this publication may be reproduced or transmitted in any form or by any means, electronic or mechanical, including photocopying, scanning, recording, or any information storage and retrieval system, without permission in writing from Millbank Investments Ltd, NZ. No patent liability is assumed with respect to the use of the information contained herein. While every precaution has been taken in the preparation of this book, the publisher and authors assume no responsibility for errors or omissions. Neither is any liability assumed for damages resulting from the use of the information contained herein.

#### **Software Publications Pty Ltd** (AB N 75 078 026 150)

Head Office - Sydney Unit 3 25 Gibbes Street Chatswood NSW 2067

www.softwarepublications.com.au

Published and printed in Australia

## BSBITU402 Develop and use complex spreadsheets

## **Application**

This unit describes the skills and knowledge required to use spreadsheet software to complete business tasks and produce complex documents.

It applies to individuals employed in a range of work environments who require skills in creation of complex spreadsheets to store and retrieve data. They may work as individuals providing administrative support within an enterprise, or may be independently responsible for designing and working with spreadsheets relevant to their own work roles.

No licensing, legislative or certification requirements apply to this unit at the time of publication.

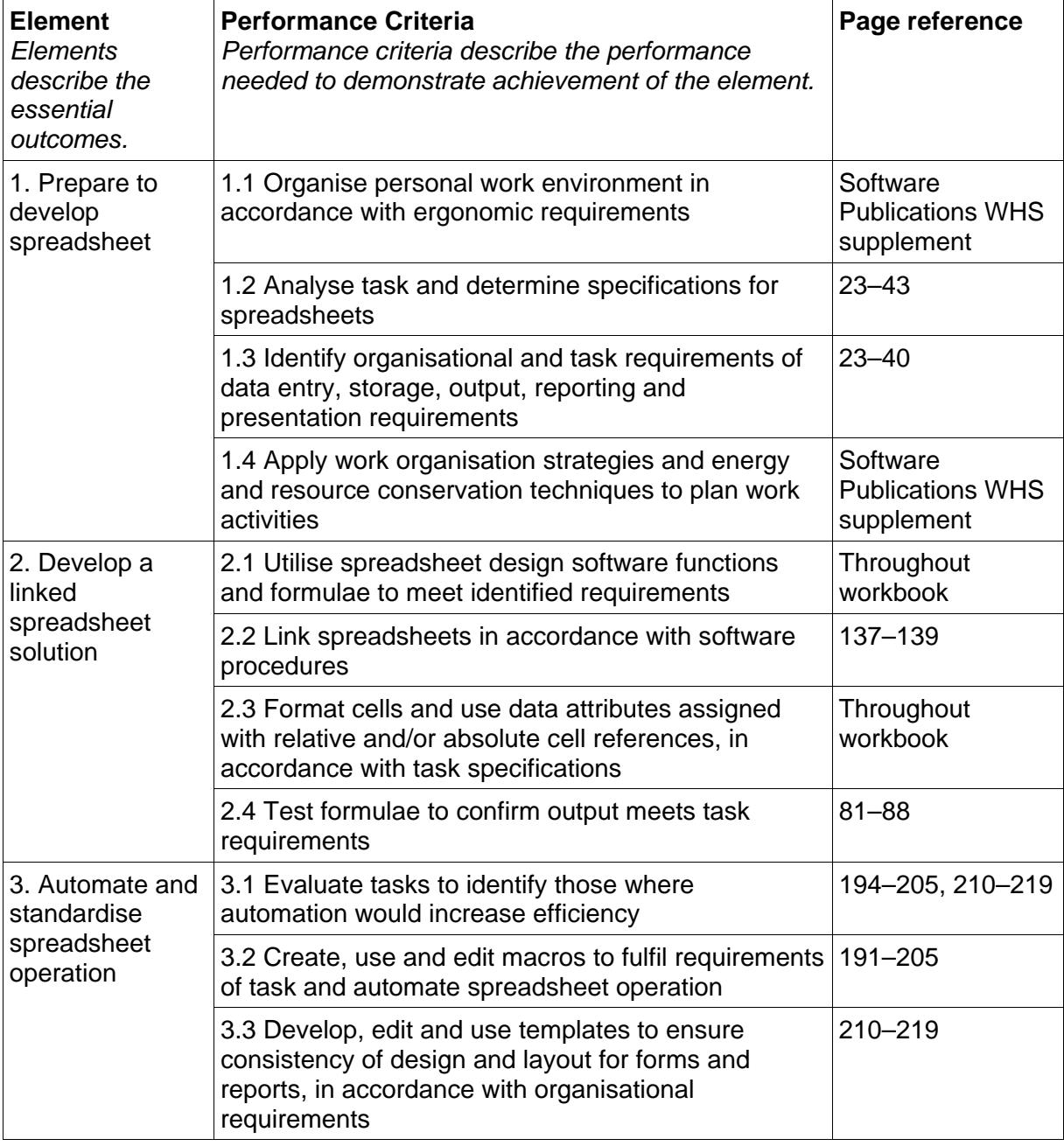

### **Elements and Performance Criteria**

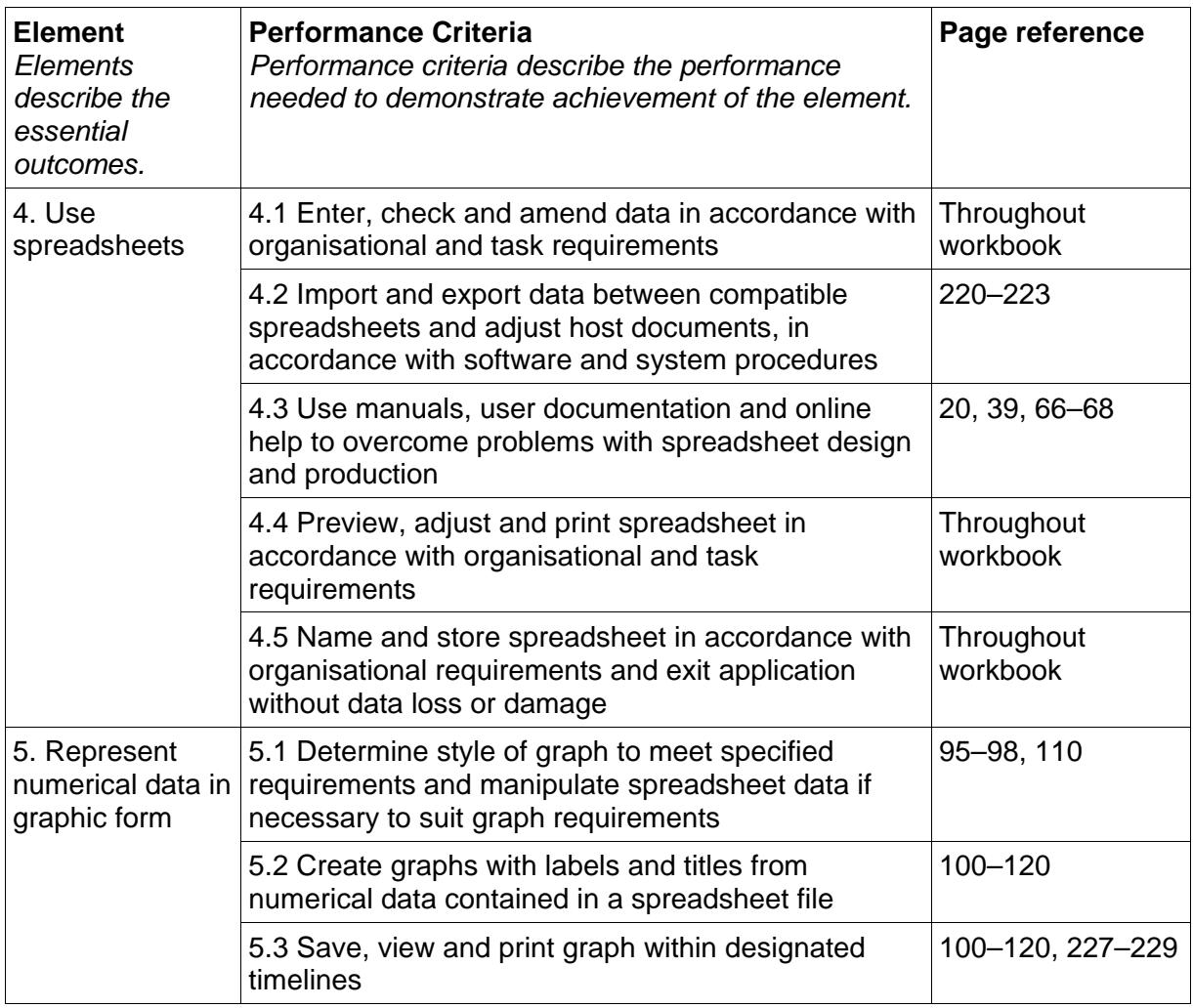

### **Foundation Skills**

This section describes language, literacy, numeracy and employment skills incorporated in the performance criteria that are required for competent performance.

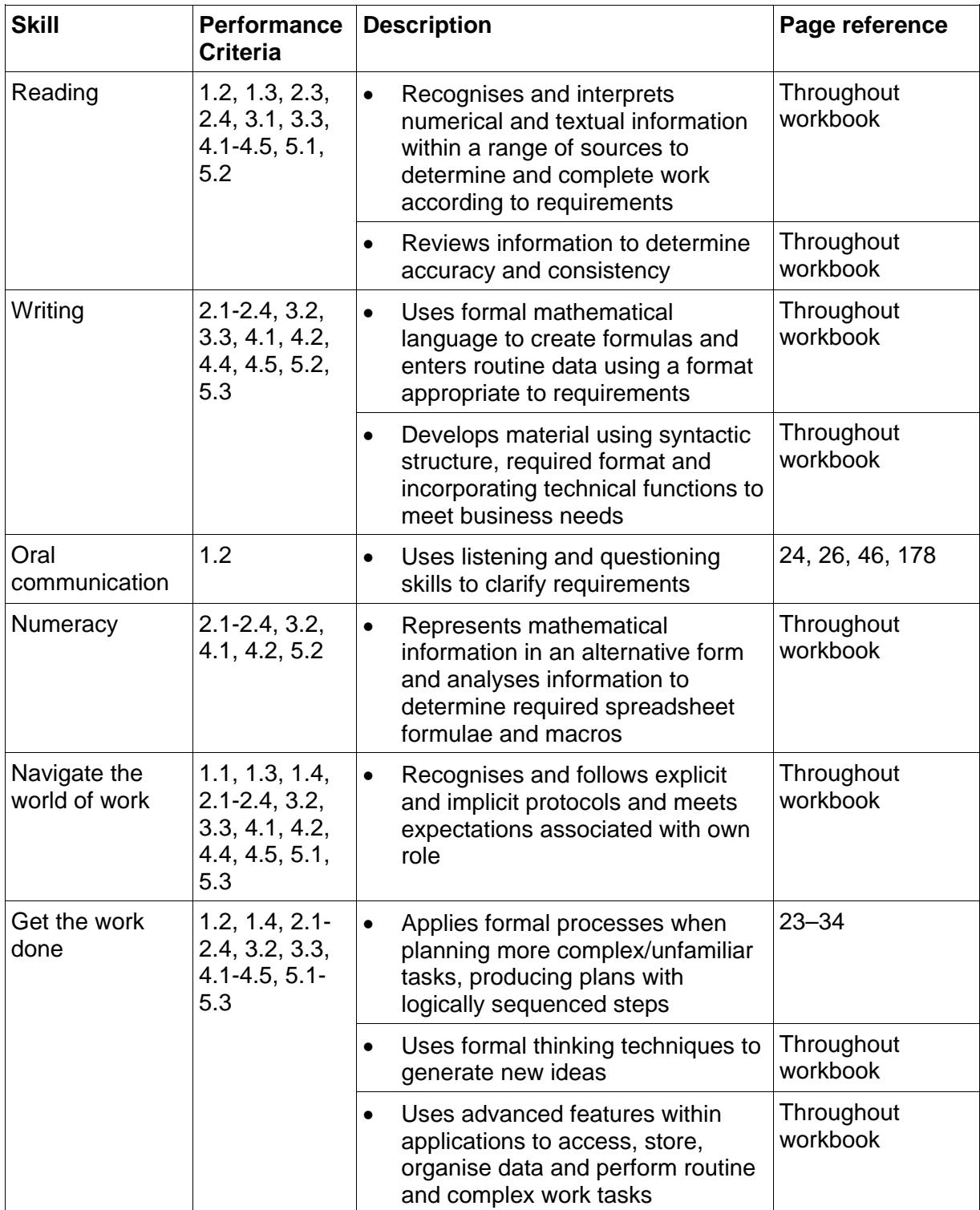

## Assessment for this Unit

This Unit is assessed by:

- observation of good WHS practices
- creating a timeline
- planning and creating spreadsheet templates
- creating spreadsheets
- using a manual or help facility.

### **Assessment Requirements v1.0**

### **Performance Evidence**

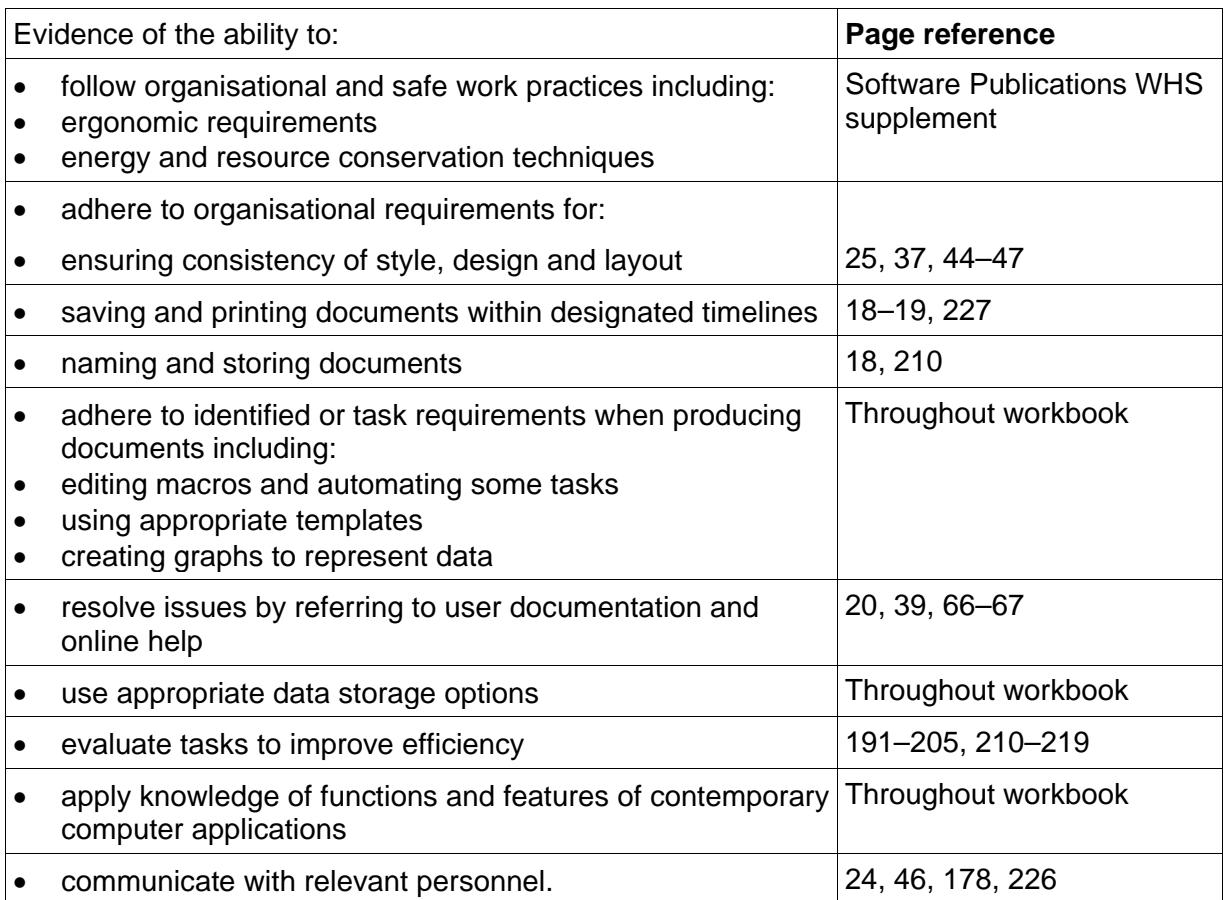

### **Knowledge Evidence**

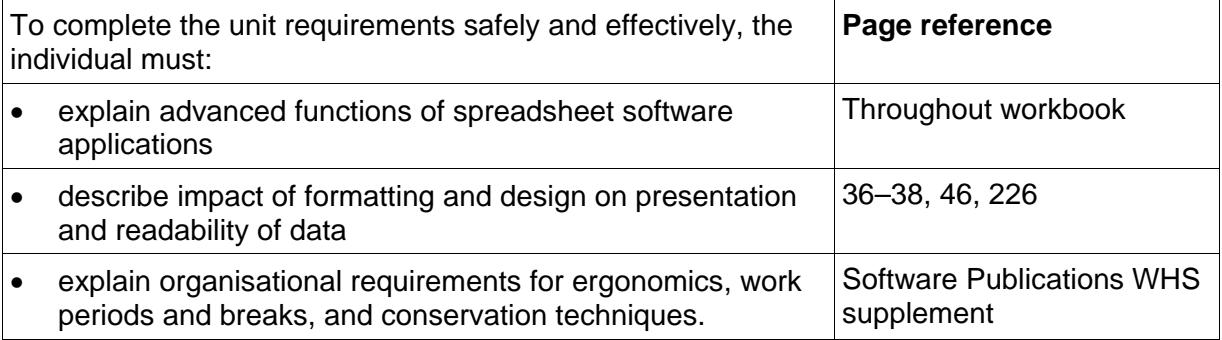

## How to use this workbook

### **What you need**

You will require a USB memory stick or folder on your computer hard drive or network to store files you create while completing this workbook. This will be referred to in exercises as your **working folder**. Check with your trainer or workplace supervisor to determine the appropriate storage location if required.

#### **To save to the Documents folder**

Click on Documents under This PC.

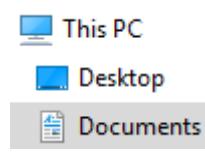

#### **To save to a USB memory stick**

Check your USB memory stick is connected. Select the USB memory stick from under This PC. Your USB memory stick will be labelled as USB drive, Removable Disk or a manufacturer's allocated name.

#### **To save to a network drive**

If you are on a network, the drive(s) will be listed under  $\geq$  Network in the Navigation Pane. Consult with your trainer, supervisor or network administrator to check you are saving to the correct network location.

### **Spelling and grammar in this workbook**

At times different spellings of one word are used in this workbook.

References to buttons, groups, tabs and other features are used in the same way as they appear in the application so instructions resemble the application as closely as possible.

In all other instances Australian spelling is followed.

For example, the Font Color button is used to change the colour of selected text.

The Percent Style button is used to apply per cent format.

### **Images used in this book**

Your monitor size and resolution will determine how your version of Word 2016 will display. There will be variation in the number of buttons shown on the Ribbon and the format of some

buttons. For example on a bigger screen the Copy button has text on it  $\overline{\text{E}}$  Copy whereas on a smaller screen it displays as  $\mathbb{F}$ , therefore sometimes your screen or buttons may vary from those shown.

### **Software Publications WHS**

A document titled **Software Publications WHS supplement** has been included in the downloaded files. Read this document before continuing with this workbook.

## Spreadsheet design

Before you can create your spreadsheet you need to work out exactly what the spreadsheet needs to do, the sort of data that will be entered and the way it will be laid out. The spreadsheet may need to:

- produce numerical information
- display data in a chart
- allow others to access the data for use in their own spreadsheets
- allow many different users of different abilities to input data and produce output from your spreadsheet.

There are some rules that need to be taken into account when designing a spreadsheet. Failure to follow them will result in, at best, a difficult spreadsheet to use and, at worst, a spreadsheet producing erroneous results.

Every spreadsheet you produce should have the characteristics listed below.

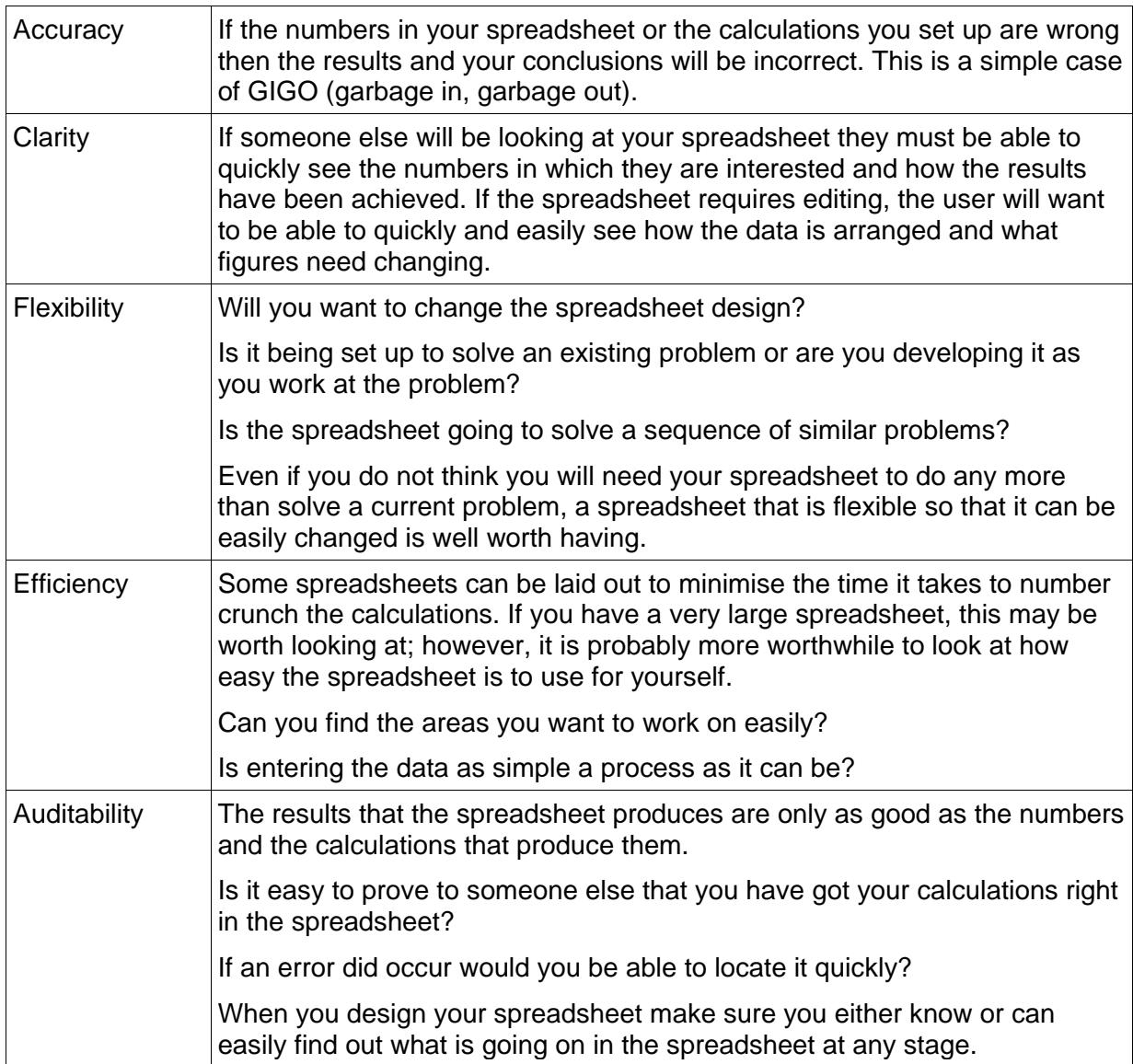

## Using spreadsheets to solve problems

Spreadsheets are used to solve problems and answer questions involving figures. Some scenarios where spreadsheets can be used to solve problems or answer questions are described below.

#### **Scenario 1**

You have been given a list of sales made in March by all the staff members in the sales department. The accountant needs to know the total sales for each staff member and the total for the sales department. The sales manager wants to find out which product sold the best and which staff member made the most sales. You have also been asked to calculate the average sales for the month.

### **Scenario 2**

You are saving up to buy a new car and you can afford to save \$100 per week. The interest rate for your savings account is 5.5%. How long would it take to save for a car worth \$4,000?

### **Scenario 3**

As a teacher you have to keep track of student progress. The students have four exams throughout the year, which are the basis for the total mark for the year. The first exam has a maximum grade of 35, which is 35% towards the total mark for the year. The second exam has a maximum grade of 15, which is 15% towards the total mark for the year. The third and fourth exams have maximum grades of 25 for each exam, which is 50% towards the total mark for the year. You need to calculate the total mark for each student and give a statistical summary for the class.

### **Working through a scenario process**

Martin is the accountant for Smith and Jones Ltd. He needs to find out the gross profit from the manufacture of different types of pens. Gavin has given him a breakdown of the costs to manufacture each pen.

Martin has asked Erica from Sales for a distributor price list of each pen to help him work out the gross profit. The results are required to be displayed in chart format so Martin can show the general manager the difference in the sell price and production cost for each pen.

#### Martin

Here are the costings for the pens you asked for.

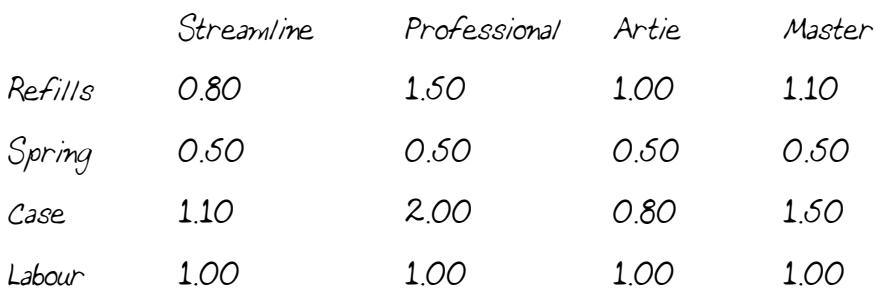

Gavin

#### Martin

As promised, here is the latest price list for distributors.

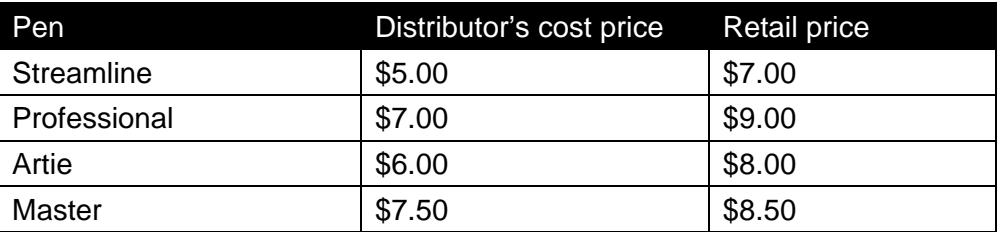

Erica

Questions Martin might ask himself could include the following:

1. Which two headings could I use for this spreadsheet?

Smith and Jones Ltd.

Gross profit (per pen)

2. What result needs to be achieved?

The difference between sell price to distributors and production costs for each pen, i.e. the gross profit.

3. What column headings are required?

Column headings for each pen, i.e. Streamline, Professional, Artie, Master.

- 4. What would I use for row headings? Selling price, then production costs.
- 5. What calculations are required?

Total production costs.

Selling price minus total production cost = gross profit.

### <span id="page-9-0"></span>**Final spreadsheet**

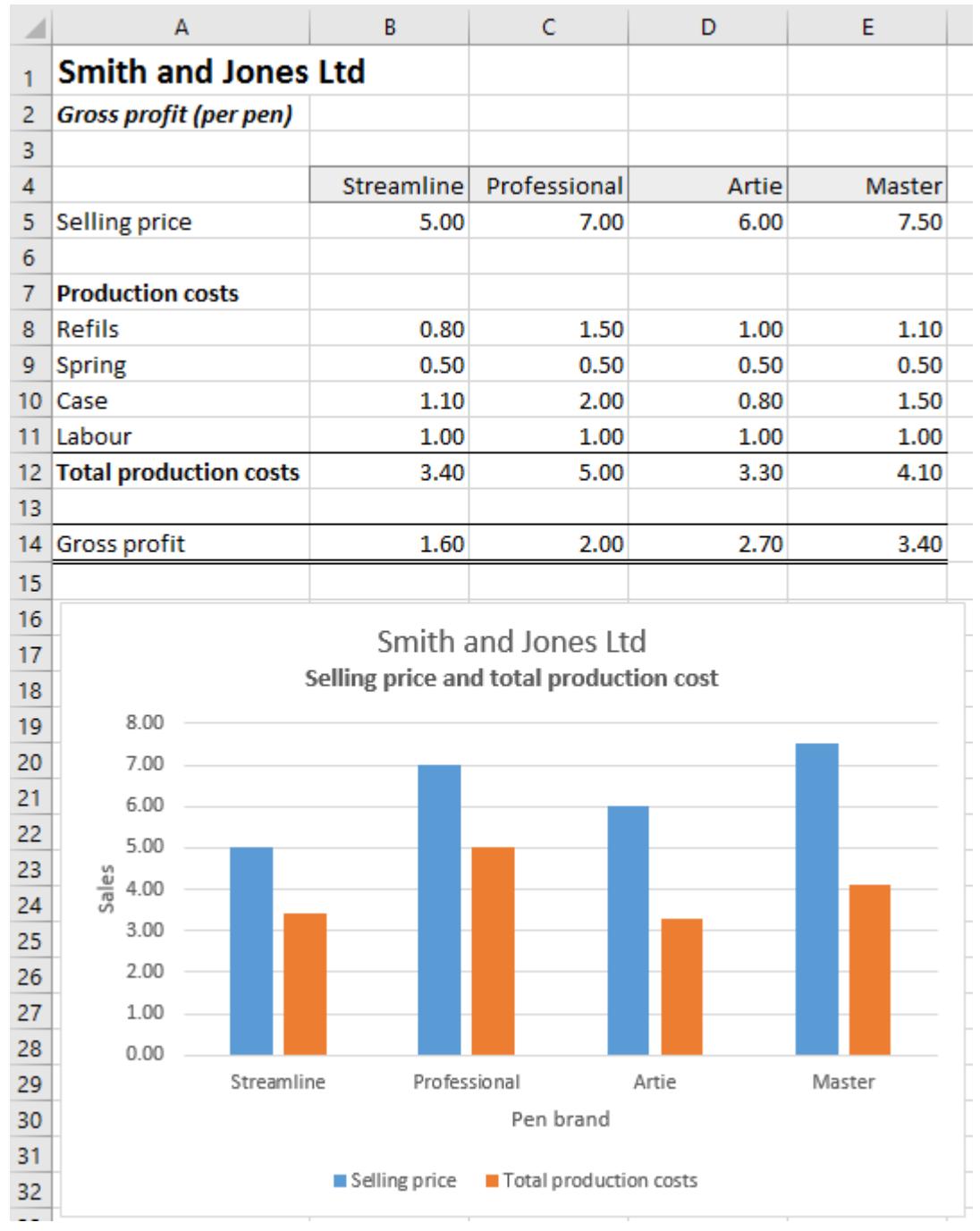

## **Series**

The Series command fills a range of cells with a sequence of values. This is useful to quickly insert numbers, e.g. numbers from 1 to 10, or enter dates, e.g. Jan to Dec.

A series range starts with a number or date value and increases by a set step value until a stop cell is reached. A series can be entered by using the Fill handle OR by clicking on the

Fill button  $\overline{\mathbf{v}}$  Fill  $\overline{\phantom{a}}$  from the Editing Group on the Home Ribbon and selecting Series.

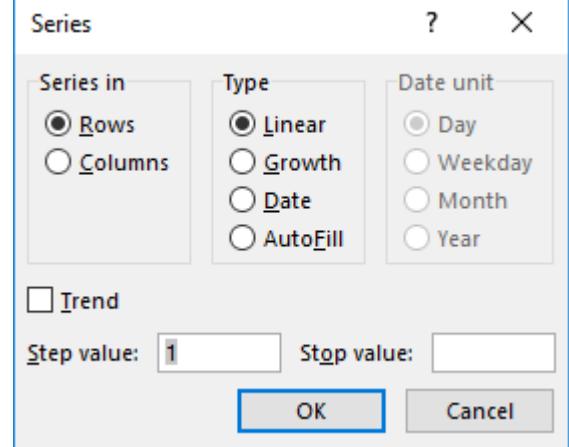

*Series in* Select *Rows* to fill the series across selected rows or select *Columns* to fill down selected columns.

**Type** Select the type of series required.

Date unit If Date is selected in the Type section, the date increments by Day, Weekday, Month or Year are selected in the Date unit section.

*Step value:* The amount by which a series is increased or decreased. A positive number will increase a series and a negative number will decrease a series.

*Stop value:* The value that ends a series.

## Fill Series options

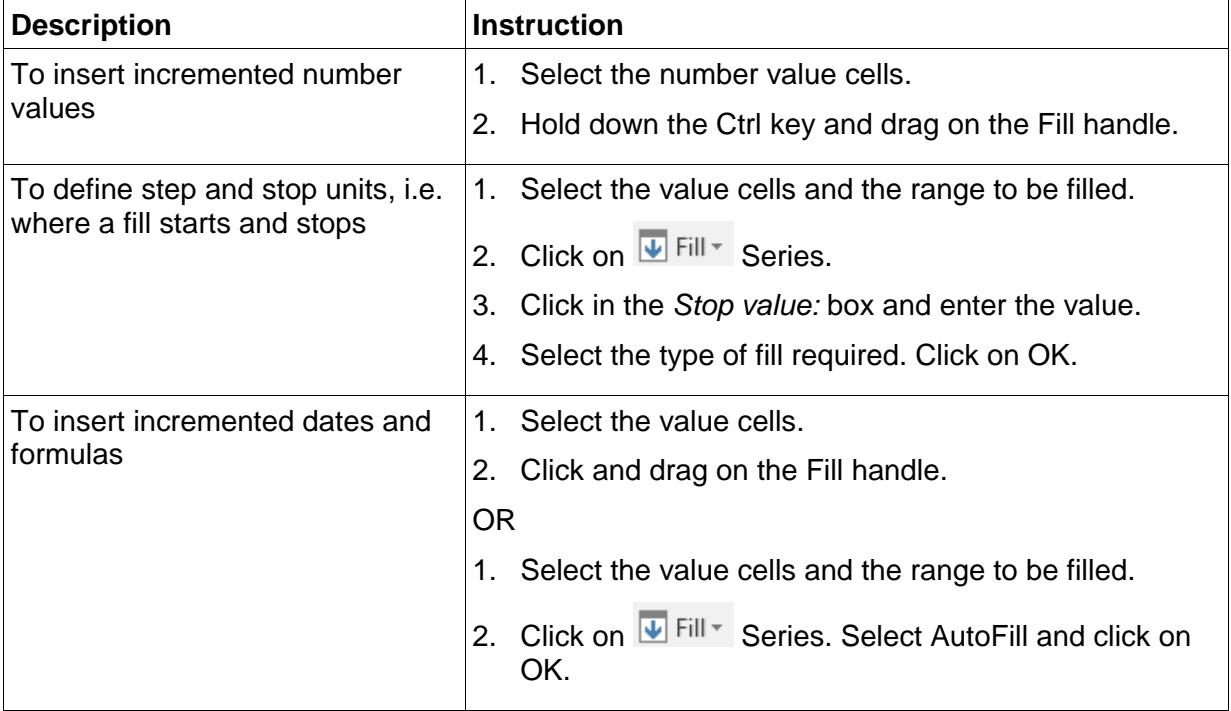

# <span id="page-11-0"></span>**Help**

You can display the Excel Help pane by:

- Pressing F1.
- Clicking on the Help button in a dialog box ?. The pane will display Help articles specific to that dialog box.

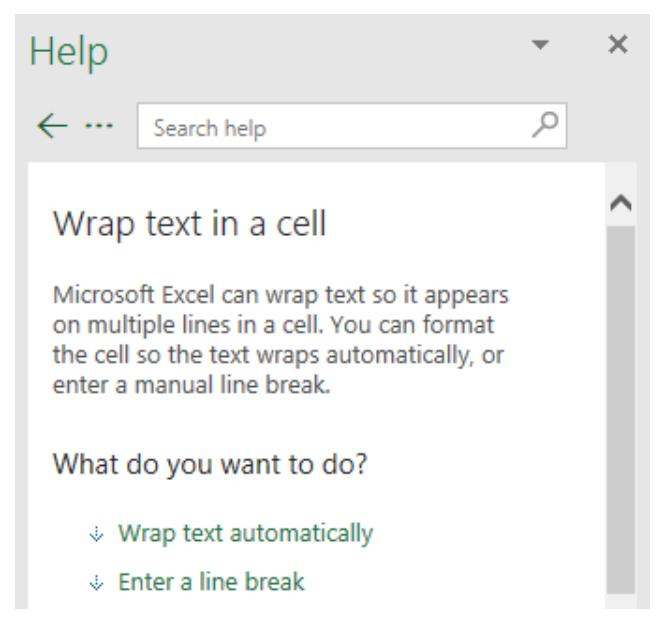

When the mouse is positioned over some of the Ribbon buttons, the screen tip displays a

**Q** Tell me more button. Click on the button to display Help articles specific to that command.

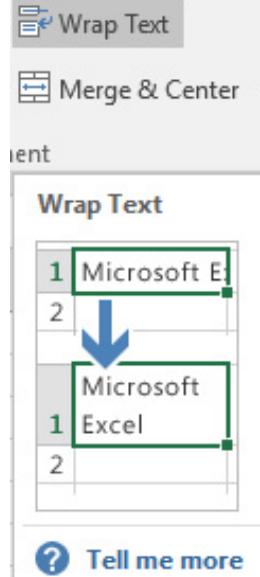

To use the Help facility:

- 1. Enter a search term into the Search topic box and click on the Search button. The results will be displayed.
- 2. Click on a topic in the Results screen to display help information on that topic.
- 3. Once you have visited a topic, click on the Back button  $\leftarrow$  on the Excel Help toolbar to return to the list of results.
- 4. To close the Excel Help pane, click on  $\mathbb{X}$  at the top right of the pane.
- 

#### **Exercise 12**

- 1. With the Excel screen displayed, press F1. The Help pane will display.
- 2. Type: **columns** into the Search topic box and press Enter.

The search result topics/subjects will be listed in main window area.

- 3. Click on one of the topics listed in the Results screen, e.g. Insert or delete cells, rows, and columns Information on the topic will display.
- 4. Click on  $\leftarrow$  to return to the list of results.
- 5. Click on  $\leftarrow$  again to return to the Help home screen.
- 6. Click on the Close button  $\mathbb{X}$  at the top right of the Excel Help Pane.

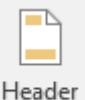

7. On the Insert Ribbon hold the mouse pointer over the Header & Footer button  $\frac{R \text{ Footer}}{R}$ . A Screen Tip will display with a short explanation Header & Footer. Click on **2** Tell me more at the bottom of the Screen Tip.

8. The Excel Help Pane will open displaying content relating to headers and footers.

9. Click on  $\times$  to close the Excel Help window.

### <span id="page-12-0"></span>**Tell Me**

The Tell Me box is positioned to the right of the Ribbon tabs  $\overline{Q}$  Tell me what you want to do Tell Me can be used to:

- open a tool quickly
- get help on a topic
- ask a research question.

Type a keyword into the Tell Me box, e.g. **Autosum**. Options for that keyword will display.

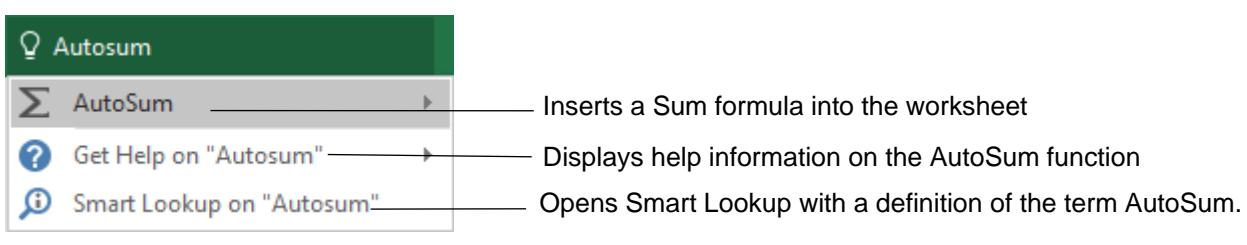

# Evidence guide

## **Elements and Performance Criteria**

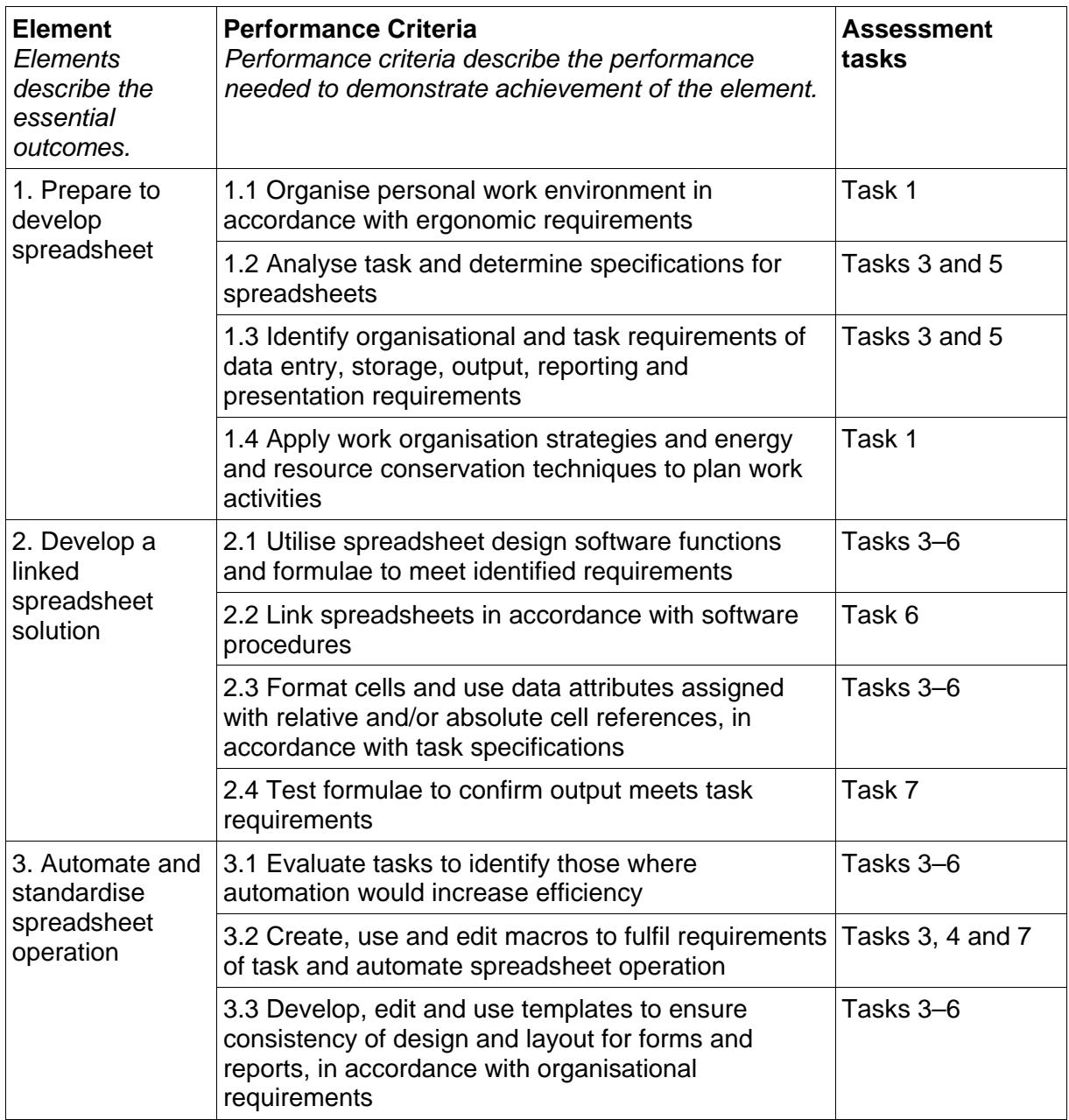

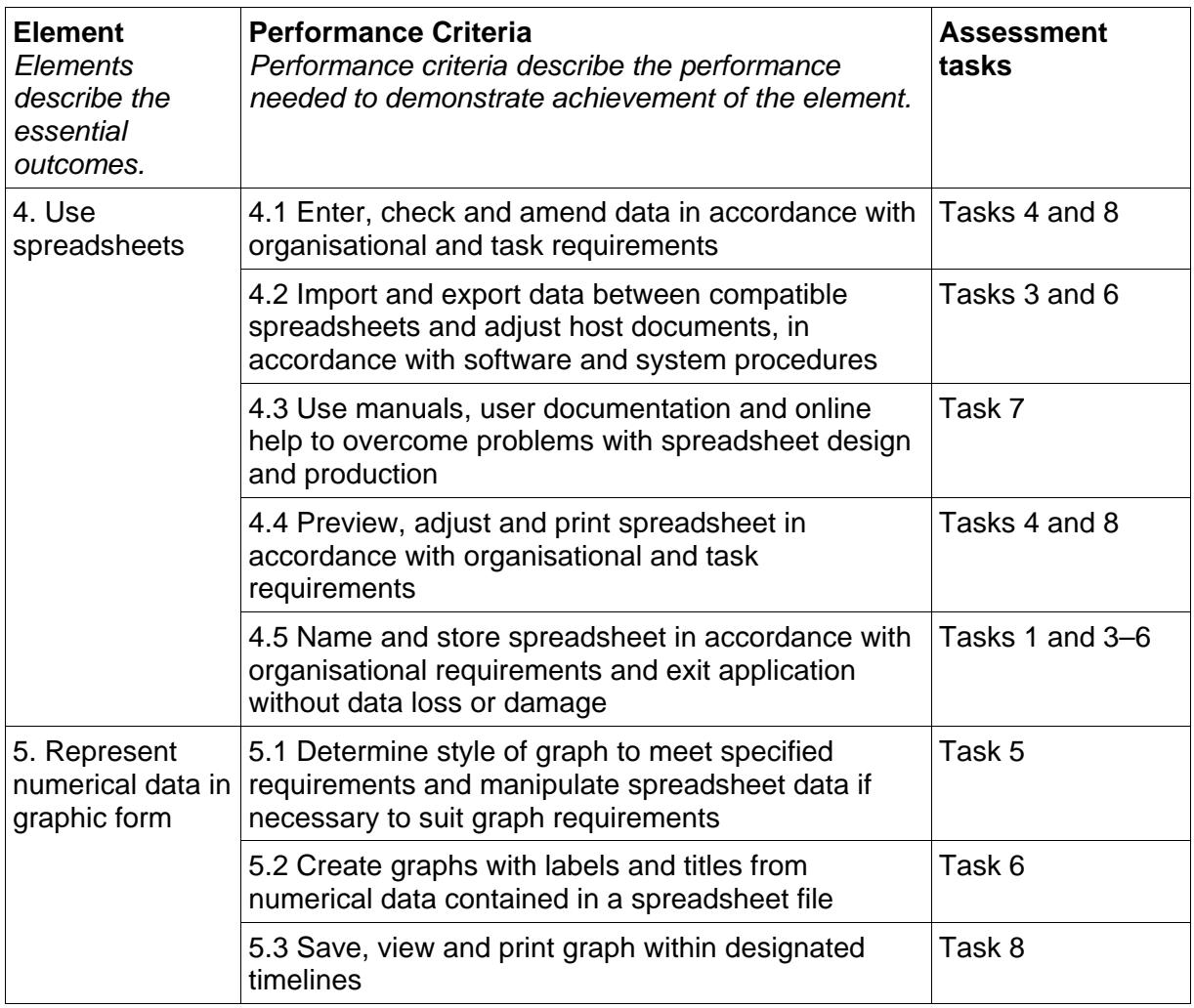

# **Assessment Requirements v1.0**

### **Performance Evidence**

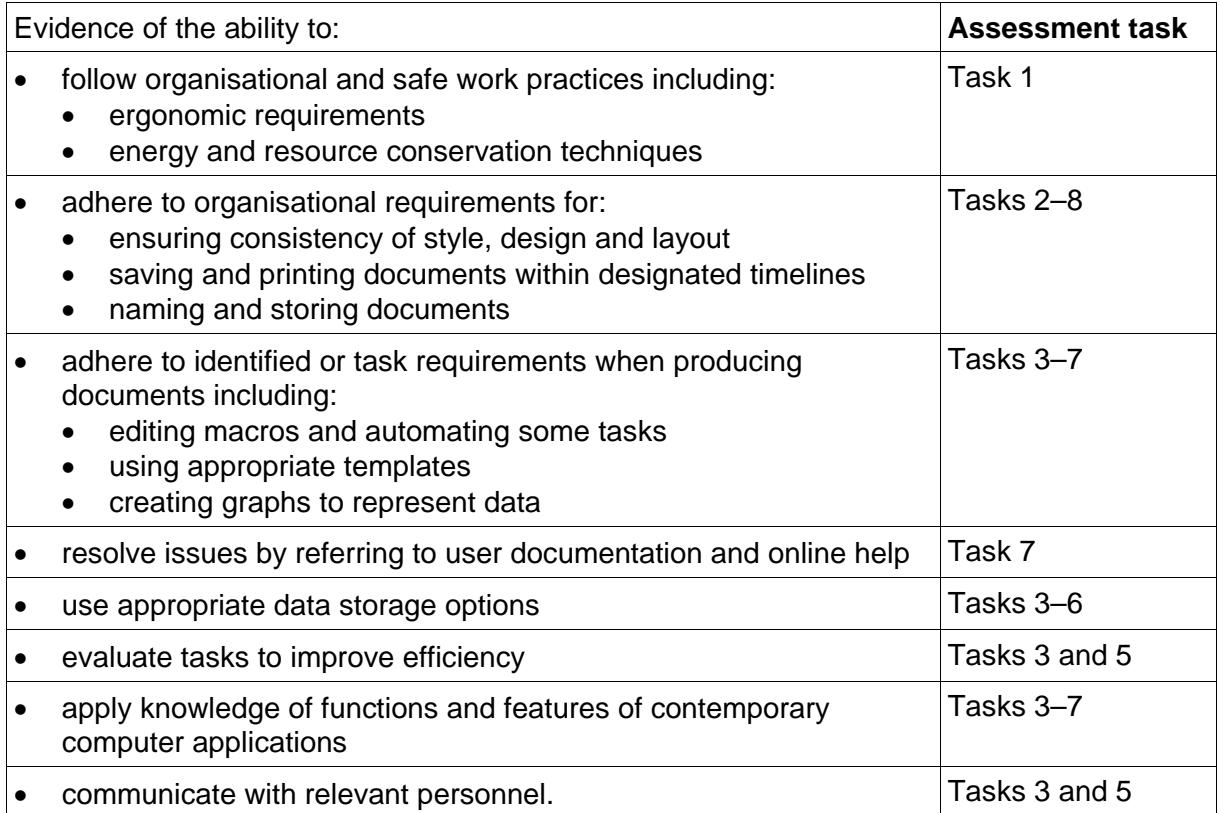

### **Knowledge Evidence**

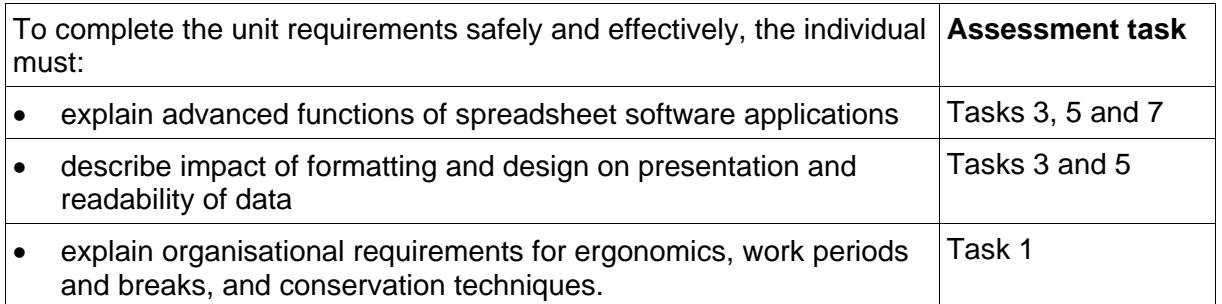